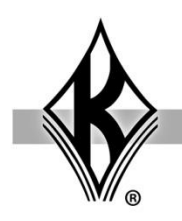

## **Modifying Course Dispatch Package for Mastery Score**

This document outlines the steps for modifying the Dispatch course package from J. J. Keller & Associates, Inc. to enable a Mastery Score threshold for that course. The addition of the mastery score will not affect how the course functions or communicates with the learner. This functionality affects only what the LMS will interpret as a completion in terms of pass/fail. **Note: Courses with a publisher of Marcom, Moxie Media or Thomson Reuters will have the threshold score built into the course so you will not be able to override the threshold.**

First extract, or unzip, all the files in the Dispatch zip from J. J. Keller & Associates, Inc.

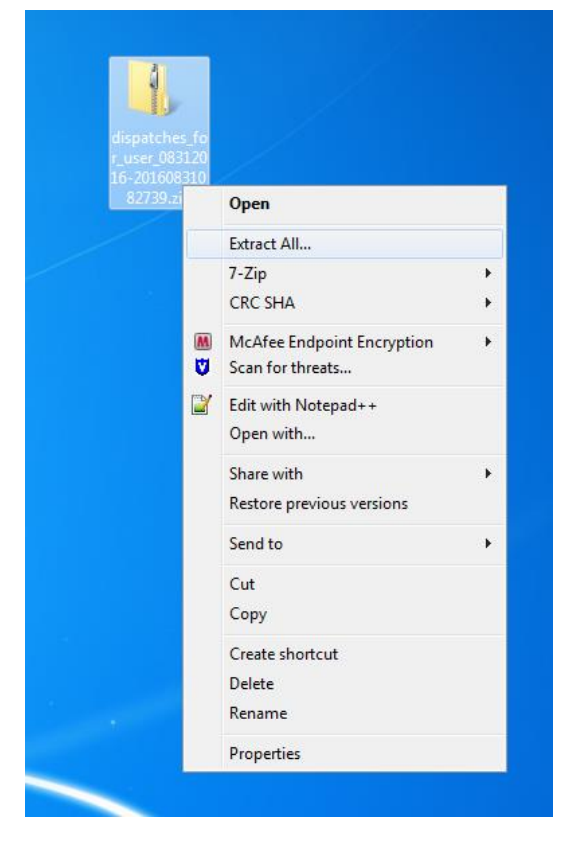

You will then see one or more course zip files contained within the unzipped folder.

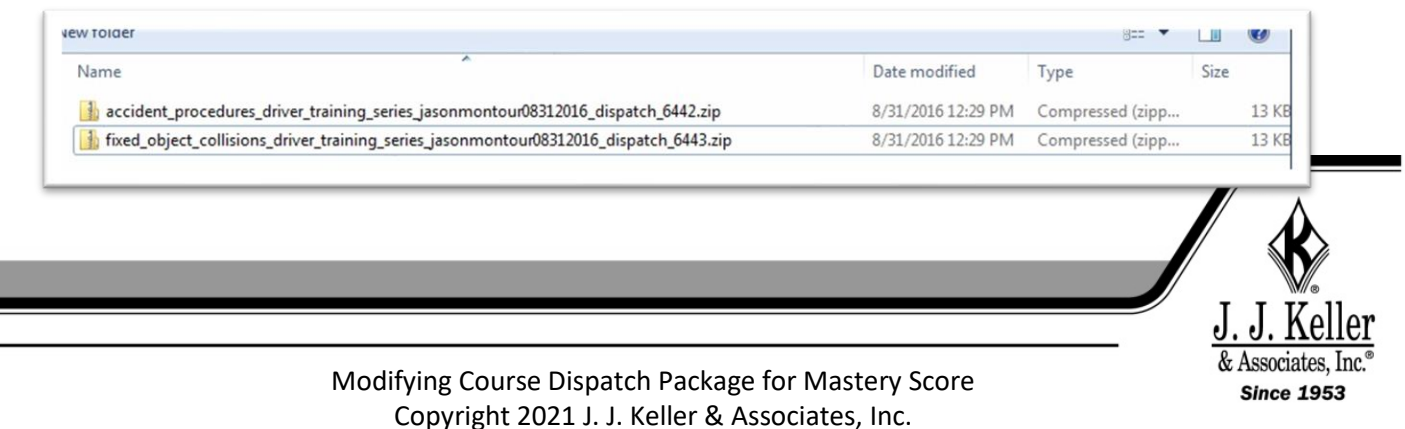

Duplicate the zip file for the course in which you want to set a custom mastery score.

Retain a copy of the original file, and use the copied file for your customized mastery score.

*We recommend adding something to the file name to denote a minimum score will be present. For example, adding "\_80" at the end of the file name before the ".zip".*

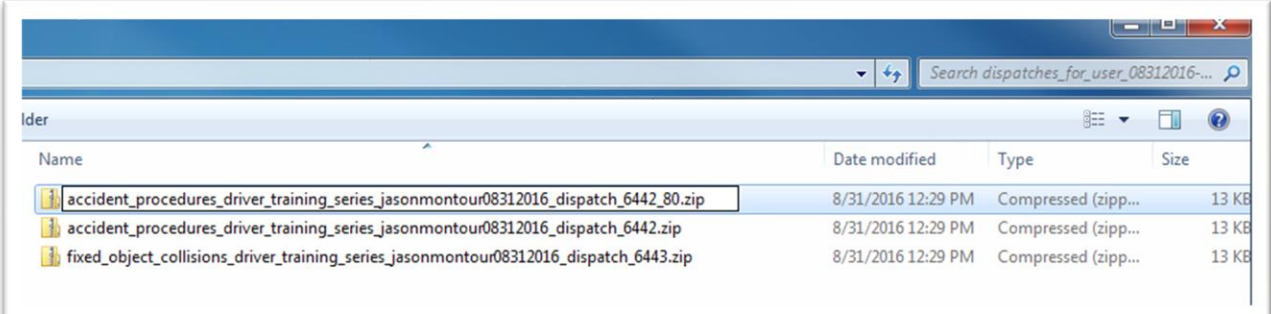

Extract the contents of the duplicated zip file.

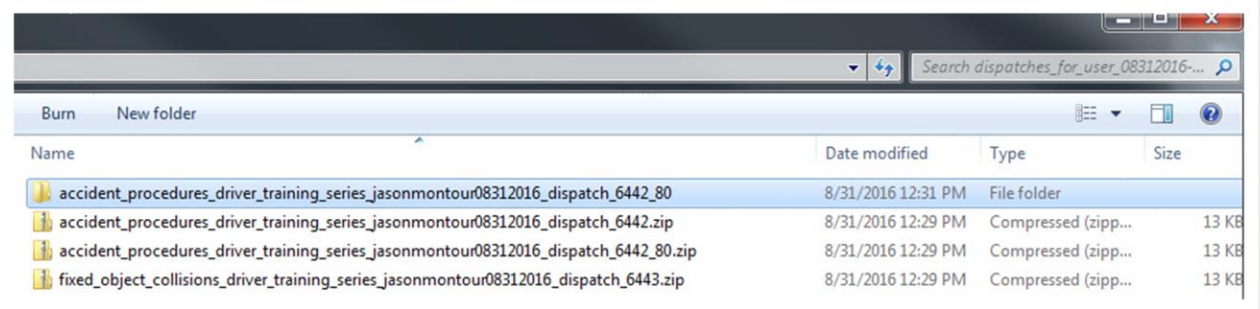

Locate the imsmanifest.xml file within the unzipped course package and open it in a text editor like Notepad, Dreamweaver, etc.

**NOTE:** Do not edit using Microsoft Word. Word applies formatting and characters that can cause the course to stop working.

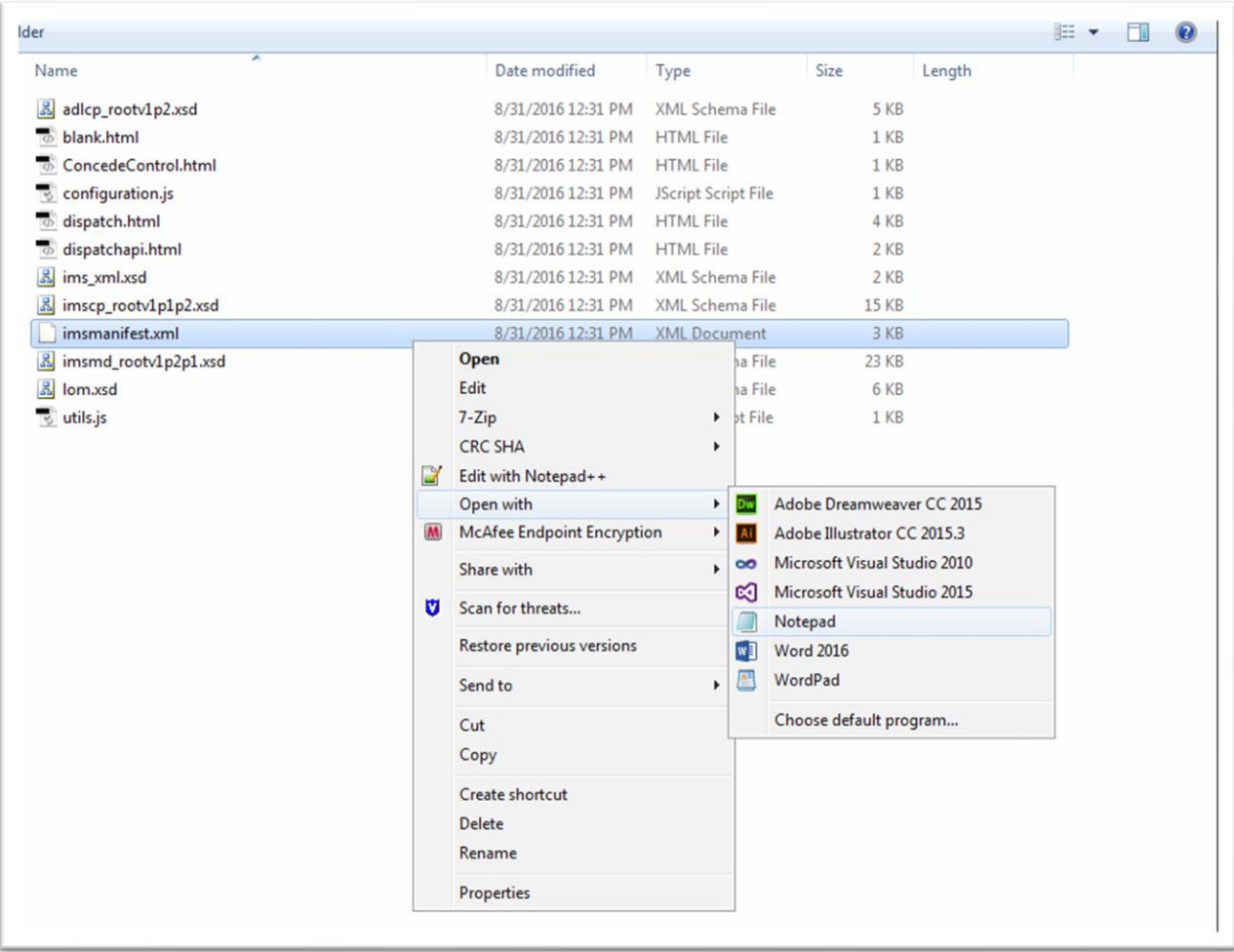

Within the <Organization> <Item> tags, just after the "<title"> tag, add your mastery score variable by inserting the following code:

**"<adlcp:masteryscore>80</adlcp:masteryscore>"** where 80 is your new mastery score.

**NOTE**: The mastery score can be any value between 0 & 100.

## *Before Edit*

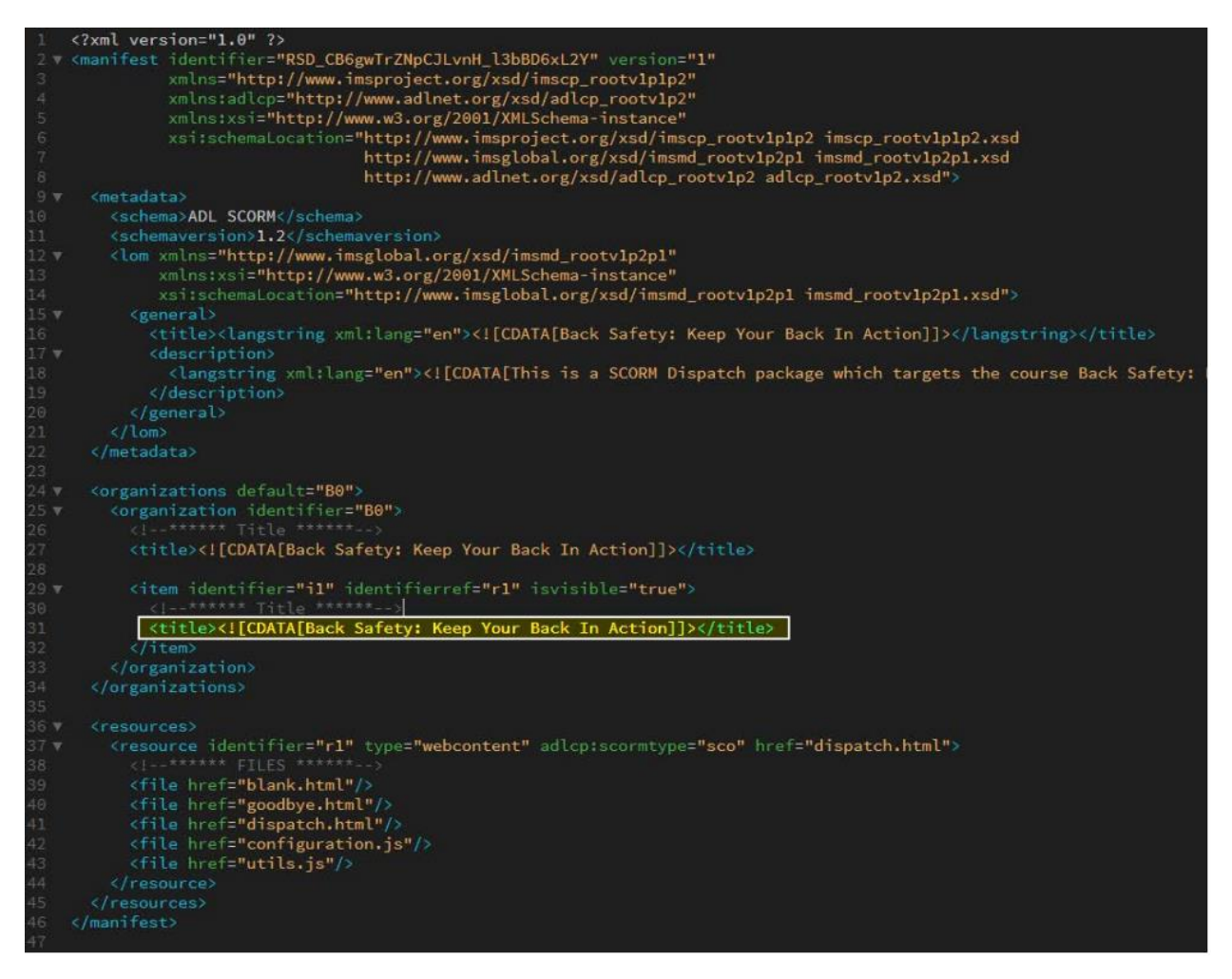

## *After Edit*

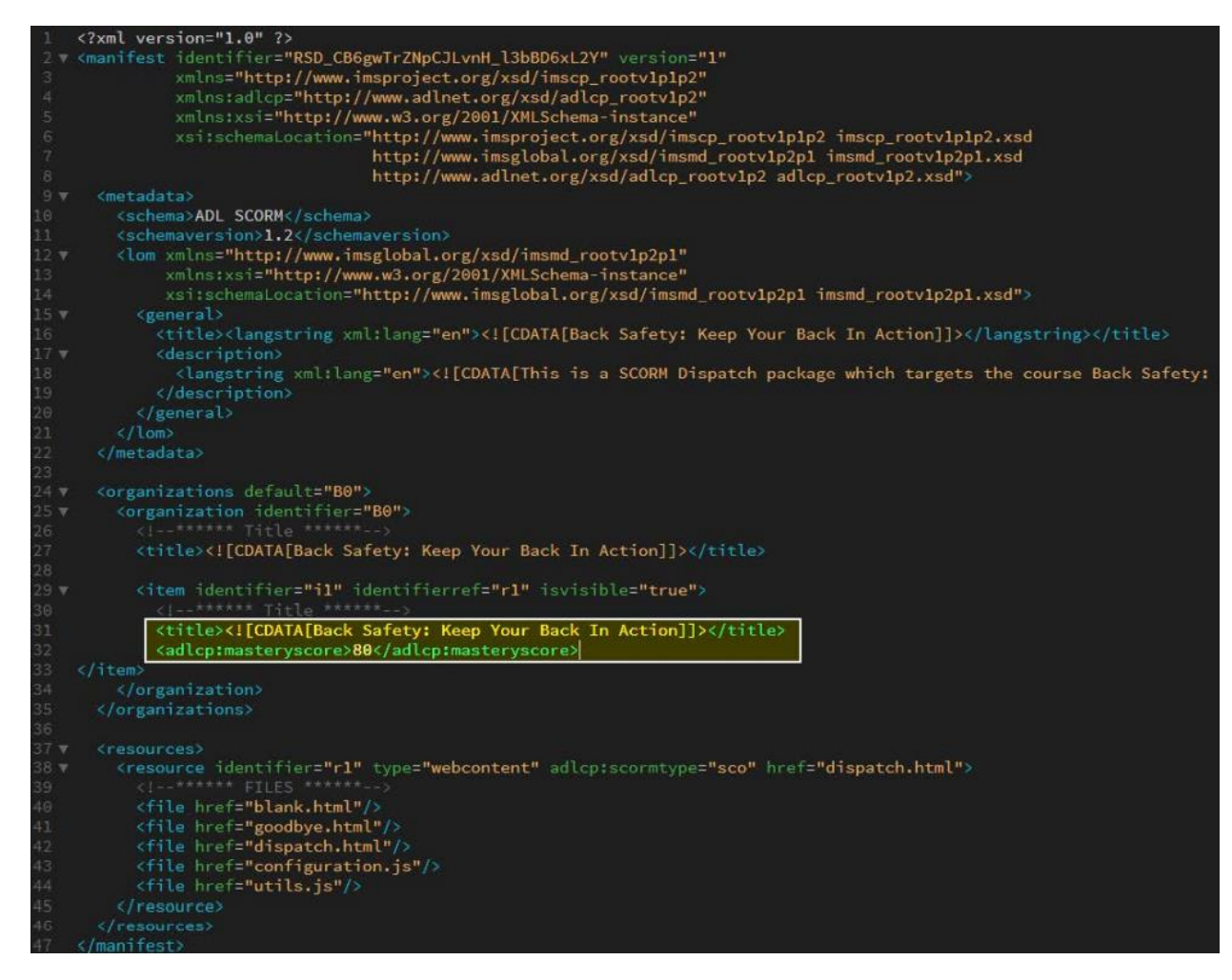

Save and Close the imsmanifest.xml file.

Finally, select all the files within the unzipped course package; Right click on one and select "Send to > compressed (zipped) folder".

Rename the new zip to match the containing folder. For example, "course\_xyz\_80.zip".

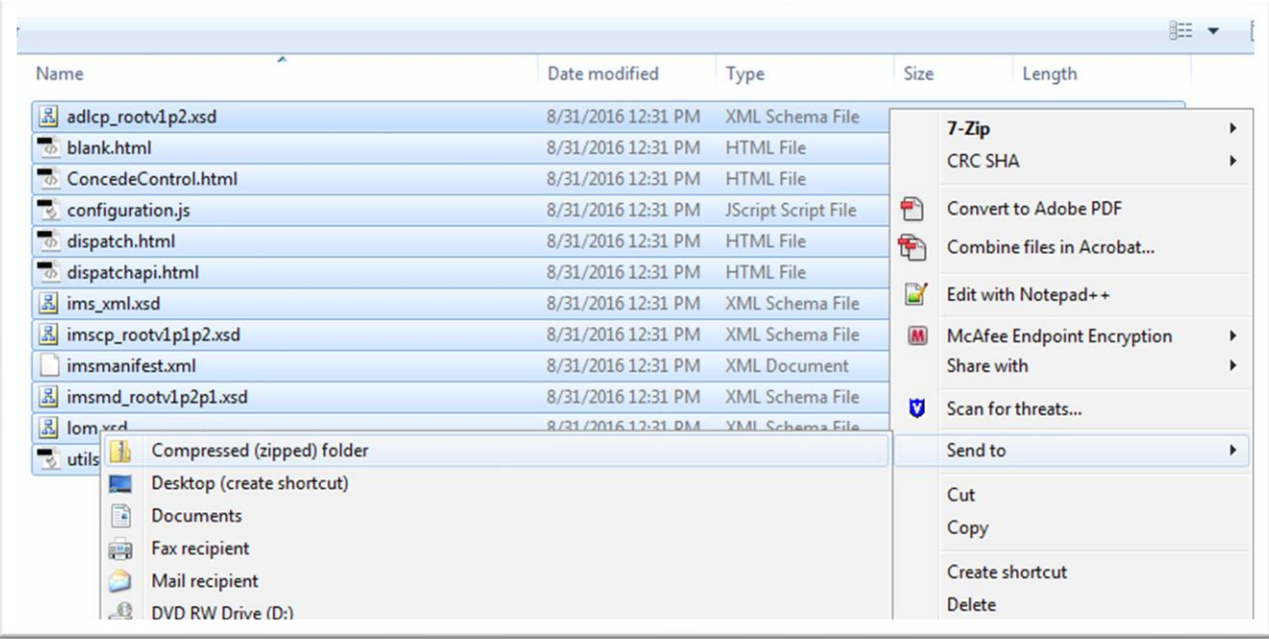

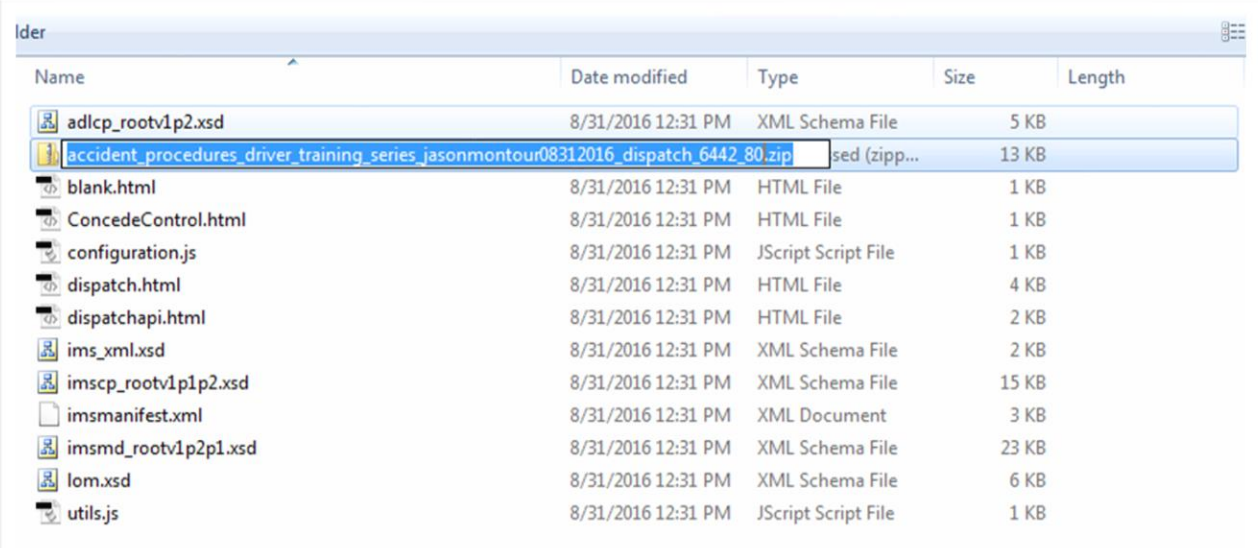

Now you can place the newly created, zipped course to wherever you store your courses, load to your LMS, and run as usual.